# **Project Status Application Wizard**

The **Project Status Application Wizard** is used to apply the DLOD Milestone, DOTMLPF Milestone, or custom Milestone type to the selected element, which can be one of the following milestone kinds:

- In Service
- Deployed
- No Longer Used
- Out Of Service
- Other

To open the **Project Status Application Wizard**

1. On the diagram pane, right-click the Milestone and select **Edit Status**. The **Project Status Application Wizard** opens.

The wizard consists of two steps:

- 1 [Actual Project Milestone Type selection](#page-0-0)
- 2 [Project Status at a particular Milestone specification](#page-0-1)

## <span id="page-0-0"></span>**Actual Project Milestone Type selection**

In this step, select DLOD Milestone, DOTMLPF Milestone, or create your own Milestone type.

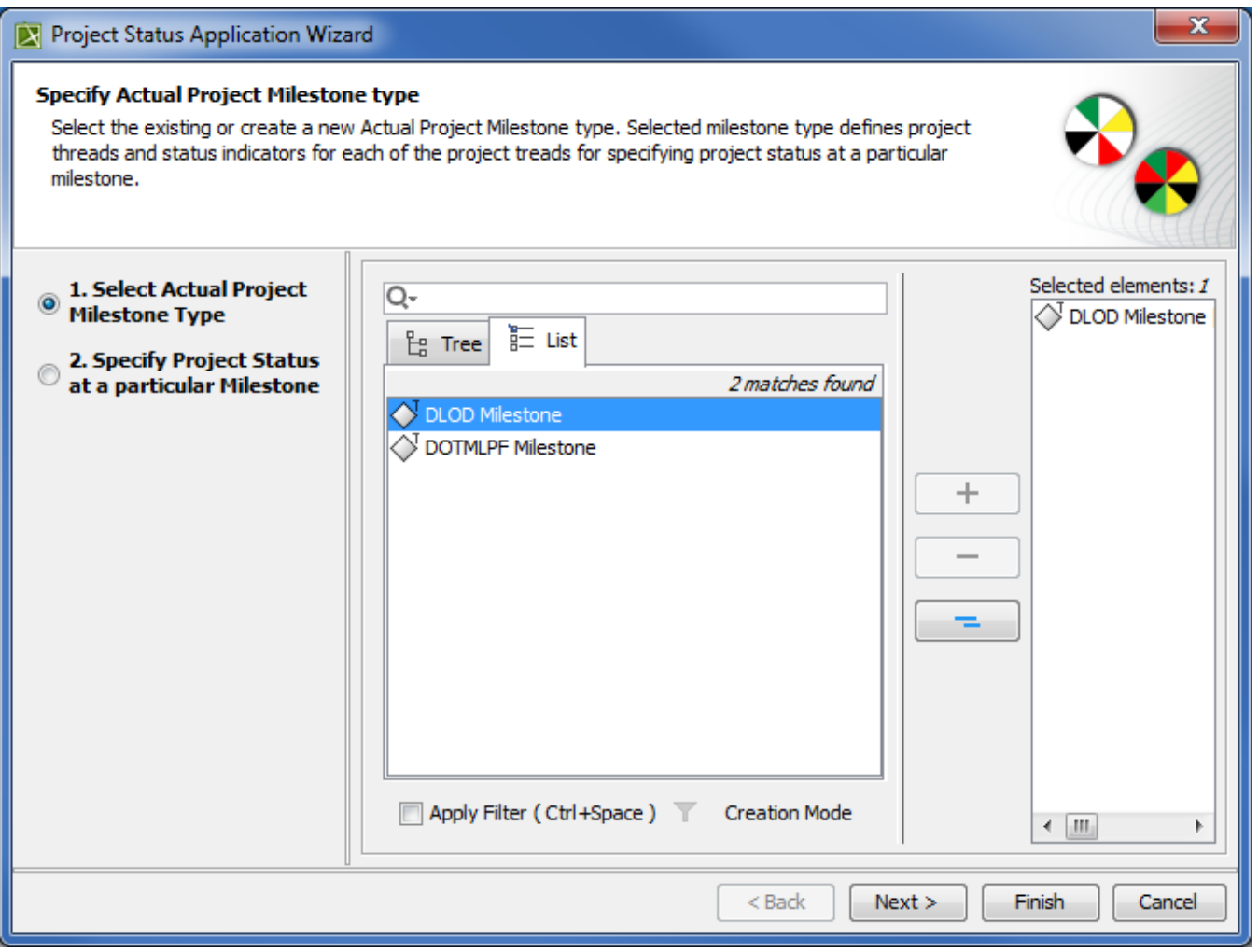

## <span id="page-0-1"></span>**Project Status at a particular Milestone specification**

In this step, specify project threads and status indicators of the selected Actual Project Milestone Type.

### Project Status Application Wizard Specify Project Status at a particular milestone To define Project Status at the particular Actual Project Milestone, select or create a new project thread and define its status indicator. Each project thread is defined by a different sector and each status indicator is defined by a different color in the project status circle. Project Thread Preview 1. Select Actual Project Milestone Type Add <sup>1</sup> Clone **in** Delete Equipment 2. Specify Project Status  $\circledcirc$ Logistics at a particular Milestone Information -Personnel Infrastructure Organization Doctrine/Concepts Doctrine/Concepts Training Information Personnel Training Status Indicators Organization Add in Delete >>> Fill Color quipment  $\Box$ **DLOD Absent** Not Required ▁ Infrastructure Logistics  $\Box$ No Outstanding Issues Manageable Issues  $\Box$ Critical Issues

 $<$  Back

 $Next$ 

Finish

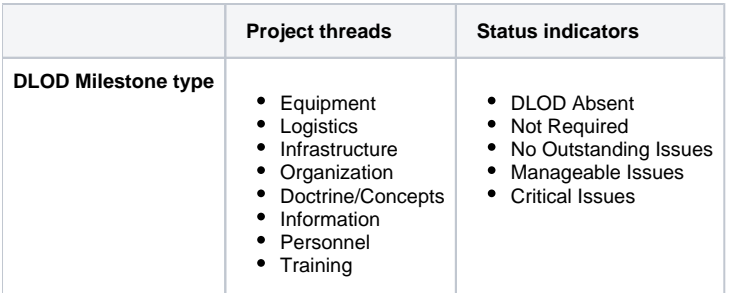

 $\mathbf{x}$ 

 $[\hat{\mathbf{u}}]$ 

Cancel

## Project Status Application Wizard

#### Specify Project Status at a particular milestone To define Project Status at the particular Actual Project Milestone, select or create a new project thread and define its status indicator. Each project thread is defined by a different sector and each status indicator is defined by a different color in the project status circle. Project Thread Preview 1. Select Actual Project Add ◎ ■ Clone ■ Delete **Milestone Type** Doctrine 2. Specify Project Status  $\circ$ Organization at a particular Milestone Personnel Training Leadership Materiel Leadership Facilities Personnel **Facilities** Materiel **Status Indicators** Doctrine Add in Delete A, Fill Color Training<sup>1</sup>  $\Box$ Materiel Solution Analysis Technology Development  $\blacksquare$ Corganization Engineering and Manufacturing Dev  $\Box$ Production & Deployment  $\Box$ Operations & Support ⊓ û  $<sub>Back</sub>$ </sub>  $Next$ Finish Cancel

x

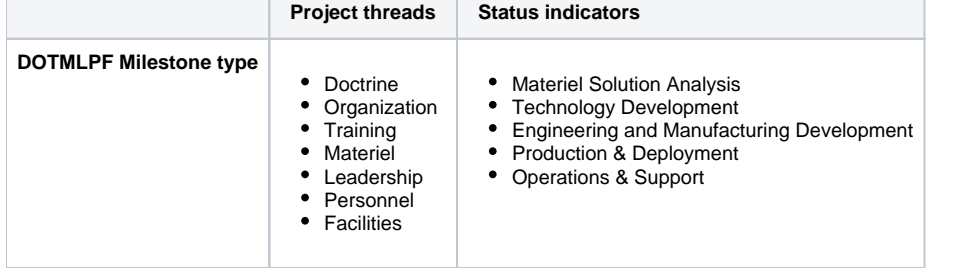

If you selected your own milestone type, you can create your own projects threads and status indicators.

To create project threads and status indicators

- 1. In the Project Thread area, click the **Add** button.
- 2. Specify the thread name.
- 3. In the Status Indicator area, click the **Add** button.
- 4. Specify the indicator name.
- 5. Click the **Fill Color** button.
- 6. In the **Color dialog** choose the color and click **OK**.

 $\Omega$ create a second thread with the same status indicators, select a previously created thread and click the Clone button. A new thread with previously

defined status indicators is created.

To remove the applied Project Status

- $\odot$ 
	- In the right bottom corner of the Preview area, click  $\boxed{\text{m}}$ .

## **Related procedures**

- [Edit Project Status in Lr diagram](https://docs.nomagic.com/display/UAFP190SP3/Edit+Project+Status+in+Lr+diagram)
- [Managing PV-2 diagram](https://docs.nomagic.com/display/UAFP190SP3/Managing+PV-2+diagram)
- [Removing Project Status from Lr diagram](https://docs.nomagic.com/display/UAFP190SP3/Removing+Project+Status+from+Lr+diagram)
- [Removing Project Status from PV-2 diagram](https://docs.nomagic.com/display/UPDM2P190SP3/Removing+Project+Status+from+PV-2+diagram)